# Windows-Probleme lösen

Mehr Stabilität, Sicherheit und Leistung für Ihren PC

#### **Vollautomatische Sicherheitskontrolle**

So überwacht Windows für Sie die 8 wichtigsten Sicherheitsfunktionen im Info- oder Wartungscenter.

## **OneDrive von Microsoft: der Pannendienst**

*Lieber Windows-Anwender,*

*ich habe mich letztens richtig geärgert, denn seit einiger Zeit habe ich massive Probleme mit dem Online-Speicherdienst OneDrive von Microsoft.* 

*Normalerweise nutze ich OneDrive, wenn ich Ihnen größere Dateien, z. B. Tools oder Anleitungen, zukommen lassen möchte. Da so ein Tool gerne mal mehrere hundert Megabyte groß sein kann, verwende ich gerne OneDrive. Ich lade das Tool in die Cloud, d. h. auf einen entfernten Speicherort im Internet, und sende einen Link per E-Mail an Sie.*

*Der Download funktionierte aber nicht mehr immer. Leser Kurt Vögele berichtete beispielweise, dass der Abruf des Links über den Browser nicht funktioniert.* 

*Da das Problem bis heute nicht anständig gelöst wurde, habe ich mir eine eigene Lösung überlegt und meine FRITZ!Box zum Cloudspeicher umgewandelt. Damit Sie sich nicht auf OneDrive oder einen anderen Online-Speicherdienst verlassen müssen, habe ich Ihnen die passende Anleitung dazu auf Seite 5 bereitgestellt.*

*Denn das Schöne ist: Für jedes Windows-Problem gibt es eine Lösung! In diesem Sinne: viel Erfolg*

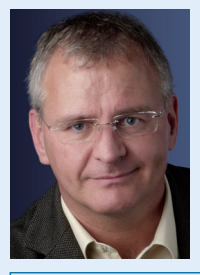

#### *Viele Grüße, Ihr*

## *Manfred Kratzl Chefredakteur und Windows-Experte*

#### **Windows-Fakt des Monats:**

Cerber heißt der am häufigsten verteilte Verschlüsselungstrojaner mit mehr als 90 % aller Infektionen – seit 2016 in der aktuellen 7. Version.

Geeignet für:

59 Windows 7 Windows 10/8/8.1

### **Schutzmaßnahmen gegen**   $\overline{3}$  Verschlüsselungstrojaner 4 30 Minuten **1 5** Browser einstellen 6

Mit dieser Checkliste minimieren Sie das Risiko, dass Ihr Rechner von einem Verschlüsselungs-Trojaner infiziert wird, deutlich.

### **Eine eigene Cloud in 30 Minuten**

Richten Sie Ihre FRITZ!Box als Cloud-Speicher ein, sodass Sie von unterwegs immer auf Ihre Daten zugreifen können.

#### **Start-Webseite im Browser einstellen**

So starten Sie die Browser In-

ternet Explorer, Edge, Firefox und Google Chrome immer mit Ihrer Lieblings-Startseite.

## **Arbeitsaufwand: 30 Minuten**

## **Das ist der Sofort-Beschleuniger für Ihren Windows-Start**

**Erinnern Sie sich noch, als Ihr Computer nach dem Einschalten binnen Sekunden startbereit war? Im Laufe der Zeit wird die Startdauer aber immer länger. Viele Windows-Anwender haben sich mit einem langsamen Windows-Start abgefunden und verlieren so unnötig viel Zeit. Problem**

## **Ursache**

Der Windows-Start ist ein hoch komplexer Vorgang, wobei Programme oder Dienste den Startvorgang teils massiv behindern.

## **Lösung**

Spüren Sie die Programme, welche den Systemstart verzögern, in den Anwendungs- und Dienstprotokollen auf und deaktivieren

Sie diese mithilfe der Systemstart-Leistungsüberwachung.

### **So öffnen Sie die Anwendungs- und Dienstprotokolle**

Um eine Übersicht über alle im Hintergrund laufenden Programme zu bekommen, müssen Sie sich diese erst in den Anwendungs- und Dienstprotokollen anzeigen lassen.

#### Diese finden Sie in der **Systemsteuerung**:

- **1.** Drücken Sie in allen Windows-Versionen  $\blacksquare + \blacksquare$  und geben Sie **control** in die Öff**nen**-Zeile ein.
- **2.** Stellen Sie oben rechts die **Ansicht** auf **Große Symbole** ein.
- **3.** Öffnen Sie die **Verwaltung** und die **Ereignisanzeige**.
- **4.** Klicken Sie dann nacheinander auf **Anwendungs- und Dienstprotokolle**, **Microsoft**, **Windows, Diagnostics-Performance** und **Betriebsbereit A** .

### **So spüren Sie Startbremsen auf**

Alle Einträge in den Anwendungs- und Dienstprotokollen mit den Ereignis-IDs 100 bis 199 beziehen sich auf den Startvorgang

So zeigt z. B. in der Abbildung auf Seite 1 die Ereignis-ID **101** eine Warnung in der Systemstart-Leistungsüberwachung an. Klicken Sie das Ereignis an und Sie erhalten im unteren Fenster detaillierte Informationen. Im Beispiel der folgenden Abbildung benötigt die Anwendung **OfficeClickToRun B** mehr Zeit als ursprünglich geplant.

*Lesen Sie weiter auf Seite 2.*

#### *Fortsetzung von Seite 1*

Der Startvorgang dauerte insgesamt 22.299 ms (rund 22 Sekunden), wobei davon 20.299 ms **C** den Startvorgang beeinträchtigt, also verzögert haben.

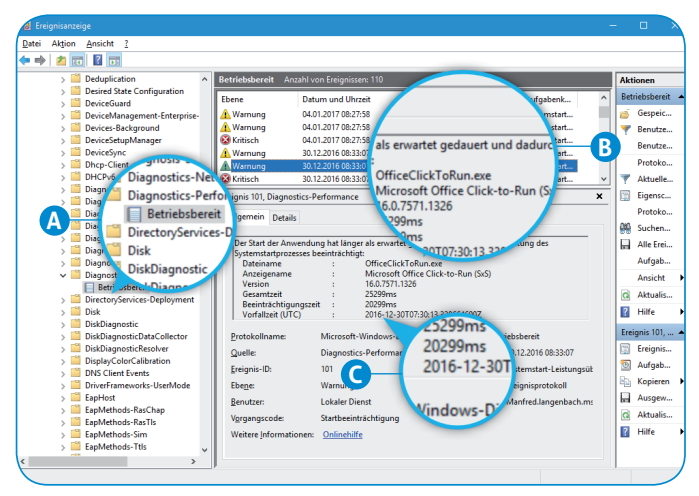

*Windows protokolliert alle kritischen Ereignisse des Startvorgangs.*

**Hinweis:** Achten Sie insbesondere auf Einträge mit den Hinweisen **Fehler** oder **Kritisch**. Hier läuft beim Start definitiv etwas schief. Mehr Informationen zu den Ursachen finden Sie in den **Ereigniseigenschaften**, wenn Sie den Eintrag einmal anklicken.

#### **Deaktivieren Sie alle unnötigen Startprogramme mit MSCONFIG**

Damit Windows wieder schneller startet, deaktivieren Sie die Startbremsen, die Sie zuvor über die **Anwendungs- und Dienstprotokolle** ermittelt haben. Verwenden Sie dazu das Tool **msconfig**.

- **1.** Drücken Sie in allen Windows-Versionen  $\blacksquare + \blacksquare$  und geben Sie **msconfig** in die **Öffnen**-Zeile ein.
- **2.** Im Register **Autostart** (Windows 10/8.1) oder **Systemstart** (Windows 7) werden alle Programme aufgelistet, die Windows beim Start lädt.
- **3.** Klicken Sie das Programm, das künftig nicht mehr geladen werden soll, mit der rechten Maustaste an und klicken Sie auf **Deaktivieren D** .

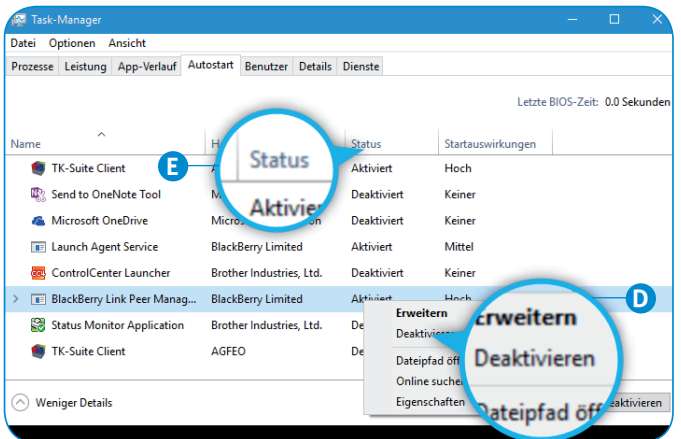

*In der Spalte Status* **E** *finden Sie Hinweise, ob das Programm beim Start aktiviert oder bereits deaktiviert wurde.*

**Hinweis:** Deaktivieren Sie nicht alle Programme. Antivirenprogramme oder Programme, die beispielsweise mit "ATI" oder "NV" beginnen, sollten Sie aktiv belassen. Es handelt sich dabei um Teile des Grafiktreibers, ohne die das System nicht mehr ordnungsgemäß starten kann. Das Gleiche gilt auch für Drucker- oder Antivirenprogramme.

#### **Mehr Ressourcen und schneller starten mit weniger Diensten**

Als Nächstes gehen Sie die mit den Anwendungs- und Dienstprotokollen ermittelten Dienste an, die den Windows-Start ausbremsen. Windows startet bei normaler Installation eine ganze Reihe von Systemdiensten. Sie sparen Arbeitsspeicher und wertvolle Ressourcen, indem Sie nicht ständig benötigte Systemdienste deaktivieren. Ihre Anwendungen laufen so unter Windows schneller.

- **1.** Drücken Sie  $\blacksquare + \blacksquare$ . Starten Sie den Dienste-Manager mit Eingabe von **services.msc** in der **Öffnen**-Zeile. In der Übersicht aller Dienste werden neben dem Namen und einer Beschreibung auch der **Status** und **Starttyp** der Dienste aufgelistet.
- **2.** Suchen Sie in der Liste der **Anwendungs- und Dienstprotokolle** die Dienste heraus, die Dienste mit den mit den Ereignis-IDs 100 bis 199 heraus, die viel Zeit beim Start in Anspruch nehmen.
- **3.** Mit einem rechten Mausklick gelangen Sie über das Kontextmenü zu den **Eigenschaften** des markierten Dienstes. Sie können den Dienst hierüber deaktivieren **F** .

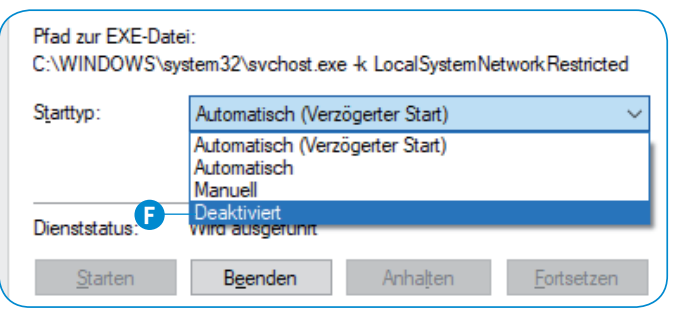

*So deaktivieren Sie einen Dienst unter Windows.*

## **Extra-Tipp**

Sind Sie sich nicht sicher, ob Ihr Windows einen beim Start automatisch geladenen Dienst benötigt, empfehle ich Ihnen die Einstellung **Automatisch (Verzögerter Start)**. Windows startet dann schneller, und Sie können sofort mit Ihrer Arbeit beginnen, während Windows die mit **Automatisch (Verzögerter Start)** eingestellten Dienste im Hintergrund nachlädt.

Geschwindigkeit ist keine Hexerei – das gilt auch für den Windows-Start. Nutzen Sie die Anwendungs- und Dienstprotokolle von Windows. Haben Sie erst einmal die Startbremsen deaktiviert, verkürzen Sie damit die Startzeit Ihres Windows deutlich.

Besuchen Sie mich unter **www.windows-probleme.com**

## **Höchste Alarmstufe für Ihr Outlook: Sichern Sie Daten jetzt kostenlos**

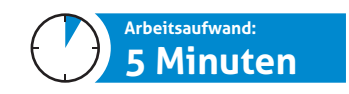

**Aktuell berichten viele Leser über Probleme mit Outlook. Sicherheitsupdates werden nicht installiert und mit einem Fehler bei der Installation abgebrochen. Etliche Funktionen in Outlook reagieren nicht mehr oder führen gar zu Abstürzen. Ihre wertvollen Outlook-Daten sind in Gefahr.**

#### **Ursache** ☆

Schon seit Juli 2017 kämpft Microsoft mit massiven Problemen bei Outlook. Viele Updates sind fehlerhaft. Das Update KB2956078 für Outlook

2010 beispielsweise zerstört die Suchfunktion von Outlook.

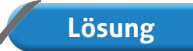

Bis Microsoft alle Fehler in den Griff bekommt und wieder fehlerfreie Sicher-

heitsupdates ausliefert, besteht höchste Gefahr für Ihre Outlook-Daten. Zur Sicherung Ihrer Outlook-Datendatei empfehle ich Ihnen ein kostenloses Zusatzprogramm: **Safe PST Backup**.

Sichern Sie Ihr Outlook regelmäßig. Ich empfehle dies mindestens einmal die Woche, beispielsweise am Freitagabend, kurz bevor Sie Ihren PC herunterfahren.

Klicken Sie in die Zeile **Zielordner für Sicherung A** und wählen Sie einen Ordner aus, in dem Sie die Sicherung speichern möchten.

**Problem** Aktuell berichten viele Leser über Pro- Outlook speichert alle Daten in einer einzigen Datei, die standardmäßig **outlook.pst** benannt wird. Die Outlook-Datei befindet sich auf Ihrer Festplatte in einem Bereich, auf den Sie standardmäßig keinen Zugriff haben. Dieser Ordner ist ausgeblendet.

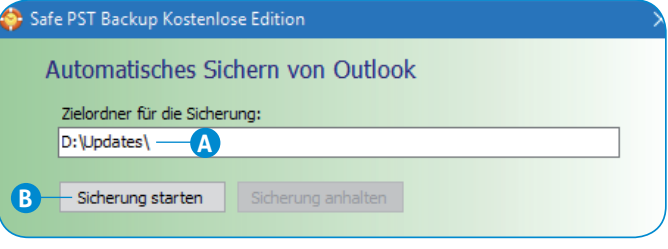

*Mit dem Klick auf Sicherung starten* **B** *sind Ihre Kontakte, Termine und Daten gesichert .*

Wollen Sie den Ordner mit der Outlook-Datendatei öffnen, klicken Sie in Outlook auf die Registerkarte **Datei** und **Öffnen** die **Kontoeinstellungen**. Klicken Sie erneut auf **Kontoeinstellungen**. Wechseln Sie auf die Registerkarte **Datendateien** und klicken Sie dann auf **Dateispeicherort öffnen**. Hier sehen Sie den exakten Pfad zu Ibrer Outlook-Datendatei.

Mit Safe PST B**B**p sichern Sie im Falle eines Systemabsturzes Ihre Daten zuverlässig.

### **So kontrollieren Sie vollautomatisch die 8 wichtigsten Windows-Sicherheitsfunktionen Arbeitsaufwand: 1 Minute**

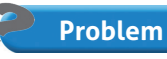

**Firewall, Antivirus, Zugriffsberechtigungen und vieles mehr: Der Zeit- und Arbeitsaufwand, um Ihr Windows wirklich abzusichern, er-**

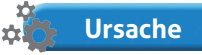

**höht sich ständig.**

Microsoft platziert die Sicherheitsfunktionen in Windows an verschiedenen

Stellen, sodass eine Überwachung nur schwer und zeitraubend möglich ist.

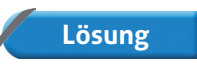

Im Info-Center (Windows 10) oder Wartungscenter (Windows 8.1/7) laufen alle wichtigen Sicherheitsfunktionen zusammen.

Nutzen Sie die vollautomatische Überwachung, um diese Zeitfresser endgültig auszuschalten.

Gehen Sie folgendermaßen vor, um die automatische Überwachung einzuschalten:

**1.** Alle sicherheitsrelevanten Einstellungen finden Sie in der **Systemsteuerung** von Windows. Drücken Sie in allen Windows-Versionen  $\blacksquare + \blacksquare$  und geben Sie **control** in die **Öffnen**-Zeile ein.

**2.** Stellen Sie oben rechts die **Ansicht** auf **Große Symbole** ein. In Windows 7 öffnen Sie das **Wartungscenter** und in Windows 10/8.1 die **Sicherheit und Wartung**.

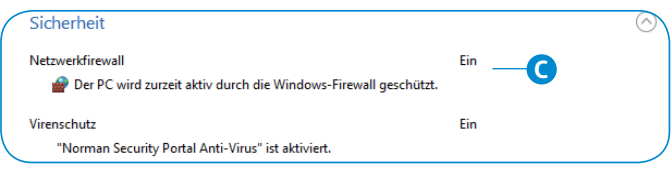

*Achten Sie darauf, dass alle sicherheitsrelevanten Einstellungen auf Ein stehen* **C** *.* 

Windows übernimmt jetzt für Sie die Überwachung und erkennt einen Sicherheitsmangel sofort:

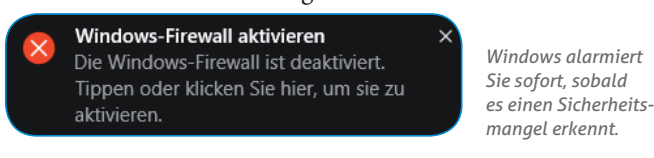

Mit nur einem Mausklick haben Sie alle sicherheitsrelevanten Windows-Einstellungen im Griff und sehen sofort, wenn Sicherheitslücken vorhanden sind. Den alle wichtigen Sicherheitsfunktionen und Einstellungen sind im Infocenter bzw. Wartungscenter von Windows gebündelt.

Besuchen Sie mich unter **www.windows-probleme.com**

WIF\_NL\_2017\_14.indd 3 08.09.17

**3**

## **Checkliste: So schützen Sie sich gegen Verschlüsselungstrojaner wie Cerber und Co. 1 Stunde**

**Hat ein Verschlüsselungstrojaner Ihren Problem Ursache Computer infiziert, werden alle Daten,** 

**Bilder und Dokumente verschlüsselt, sodass Sie die Dateien nicht mehr öffnen können. Leser Otto Stammberger schickte mir ein Bild dazu:**

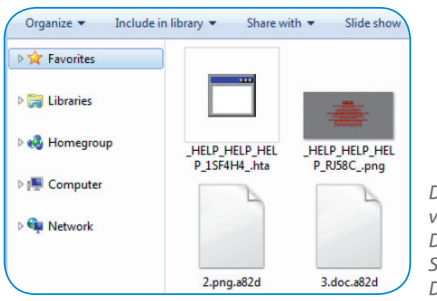

*Die von Cerber verschlüsselten Dateien erkennen Sie an der Dateiendung .a82d.* Internetkriminelle werden immer erfin-

derischer, um ihre Schadprogramme zu tarnen. Ein unbedarfter Klick auf den Anhang einer E-Mail oder ein unbeabsichtigt ausgeführter Makro-Befehl reichen aus, und Ihr Computer ist infiziert.

**Lösung**

Mit der von mir ausgearbeiteten Checkliste minimieren Sie das Risiko, dass Ihr

**Arbeitsaufwand:**

Rechner von einem Verschlüsselungstrojaner infiziert wird, deutlich.

Trotz Virenschutz und Firewall bleibt immer ein Restrisiko, dass ein Trojaner Ihren PC infiziert. Nutzen Sie diese Checkliste, und Trojaner können Ihrem Computer nicht mehr gefährlich werden.

### **Mit diesen 6 Maßnahmen trotzen Sie Verschlüsselungstrojanern wie Cerber & Co.**

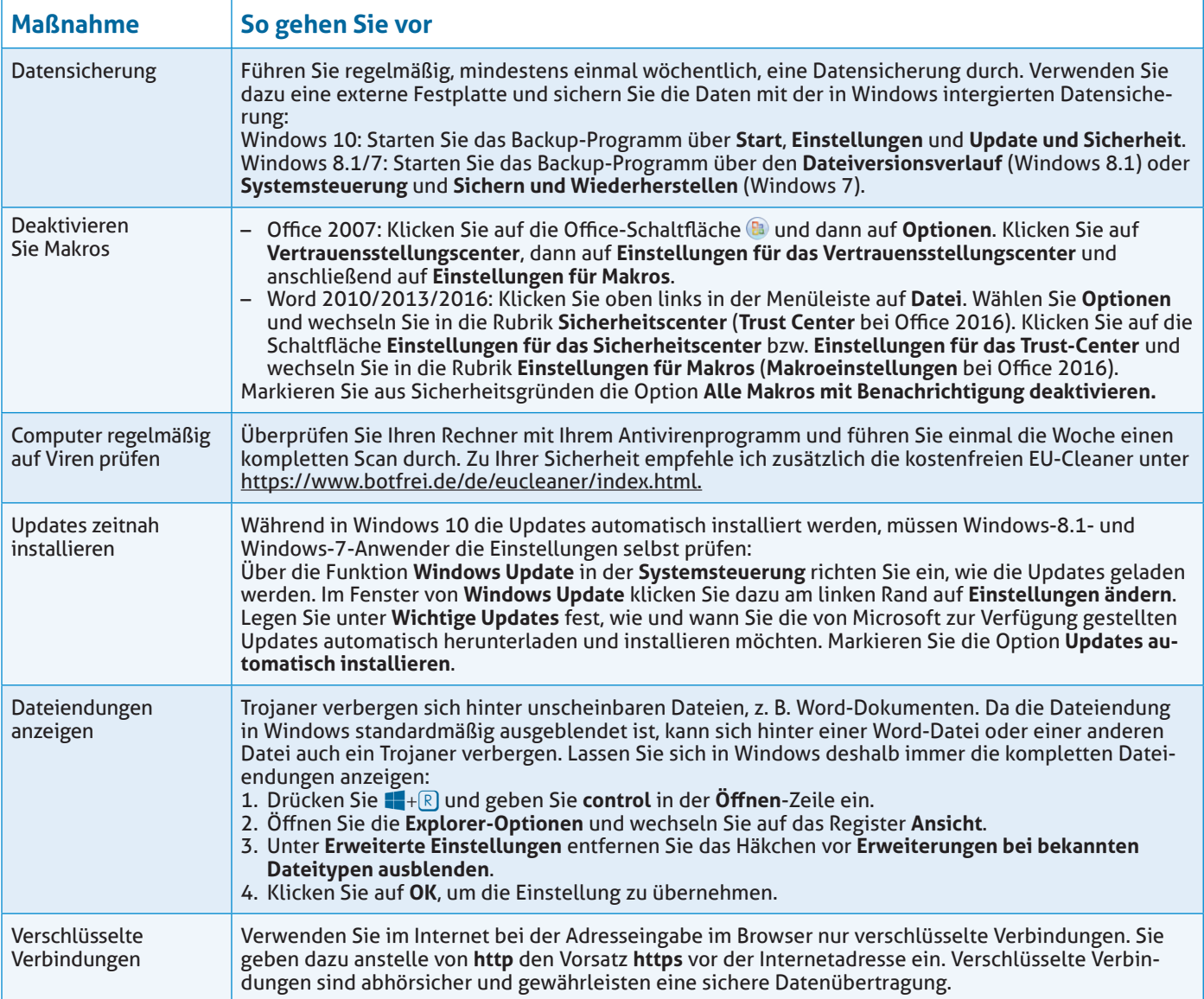

## **In 3 Schritten mit Ihrer FRITZ!Box zur eigenen Cloud**

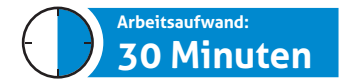

**Sie sind unterwegs und benötigen dringend eine Datei, die Sie zu Hause auf Ihrem PC oder einer an der FRITZ!Box angeschlossenen Fest-**

**platte gespeichert haben.**

**Oder Sie wollen beispielsweise die zu Hause gespeicherten Urlaubsfotos Ihren Freuden zeigen.**

## **Ursache**

**Lösung**

zu Hause.

Wenn Sie unterwegs sind, haben Sie normalerweise keinen Zugriff auf Ihre Daten

Sie richten die FRITZ!Box so ein, dass Sie

via Internet von unterwegs aus immer auf Ihre Daten zugreifen können. Damit verfügen Sie über Ihre eigene private Cloud.

### **1. Schritt: Schließen Sie eine externe Festplatte an Ihrer FRITZ!Box an**

Die meisten FRITZ!Boxen verfügen bereits über einen internen Speicher. Wenn nicht, schließen Sie eine externe Festplatte am USB-Anschluss Ihrer FRITZ!Box an.

- **1.** Geben Sie in Ihrem Browser **fritz.box** ein.
- **2.** Anschließend geben Sie das Passwort ein. Das Passwort finden Sie in der Regel auf einem Etikett an der FRITZ!Box.
- **3.** Klicken Sie im Menü auf **Heimnetz** und **Speicher (NAS)**.
- **4.** Aktivieren Sie die Optionen **Speicher (NAS) Aktiv A** und **Zugriff über ein Netzlaufwerk aktiv B** .

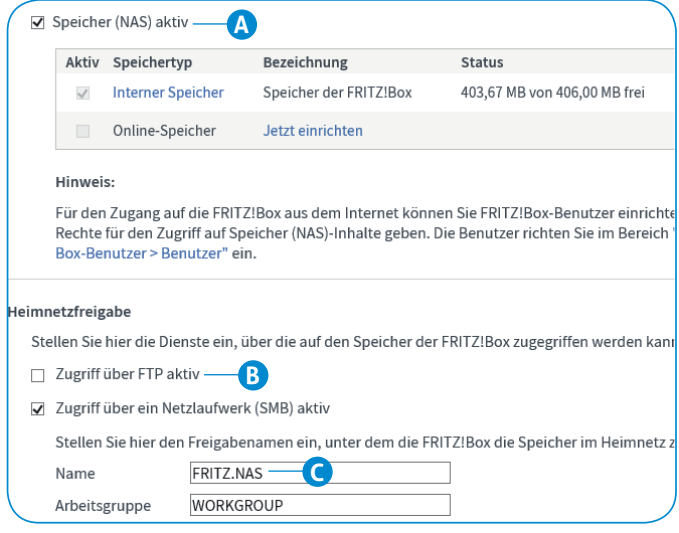

*Über den Namen FRITZ.NAS* **C** *haben Sie später weltweit Zugriff auf Ihre Dateien.* 

#### **2. Schritt: Aktivieren Sie den Fernzugriff auf Ihre FRITZ!Box mit MyFRITZ!**

Für den dauerhaften Zugriff auf Ihre FRITZ!Box benötigen Sie ein MyFRITZ!-Konto, das Sie schnell und bequem in der

**Problem** FRITZ!Box-Oberfläche unter **Internet** und **MyFRITZ!-Konto** anlegen. Klicken Sie dazu auf **Neues MyFRITZ!-Konto** und folgen Sie den Anweisungen.

> Haben Sie ein MyFRITZ!-Konto angelegt, können Sie via Internet von überall aus auf Ihre FRITZ!Box zugreifen:

- **1.** Geben Sie in Ihrem Browser in der Adressleiste **myfritz.net** ein.
- **2.** Tippen Sie nun die E-Mail-Adresse ein, die Sie in Ihrem MyFRITZ!-Konto hinterlegt haben.
- **3.** Lösen Sie für einen sicheren Zugriff das Captcha.
- **4.** Geben Sie nun Ihr MyFRITZ!-Kennwort ein und klicken Sie auf **Zu Ihrer FRITZ!Box**.

Sie haben nun vollen Zugriff auf Ihre FRITZ!Box. Neben dem Zugriff auf Dateien und Ordner können Sie praktischerweise auch auf die Anrufliste, die Sprachnachrichten des FRITZ!Box-Anrufbeantworters und die FRITZ!Box-Benutzeroberfläche zugreifen.

#### **3. Schritt: Geben Sie den Zugriff auf bestimmte Dateien für Freunde und Bekannte frei**

Nutzen Sie die FRITZ!NAS-Oberfläche, um einzelne Dateien oder Ordner mittels Freigabe-Link mit Ihren Freunden zu teilen. Das ist z. B. besonders praktisch, wenn Sie auf der letzten Familienfeier viele schöne Fotos gemacht haben, die Sie Ihrer Familie nicht vorenthalten möchten. Keine Angst: Ihre Freunde haben zwar Zugriff auf Ihre Bilder und Videos, können diese aber weder verändern noch löschen.

- **1.** Geben Sie in Ihrem Browser **fritz.nas** ein.
- **2.** Wechseln Sie in das Verzeichnis mit der Datei oder dem Ordner, den Sie freigeben möchten.
- **3.** Markieren Sie die Datei oder Ordner und klicken Sie auf die Schaltfläche
- **4.** Im Fenster **Die Freigabe wurde erfolgreich erstellt** klicken Sie auf **E-Mail**. Es wird ein Freigabe-Link erzeugt, den Sie per E-Mail weiterleiten können.
- **5.** Klicken Sie auf **OK**.

Jetzt können die Personen, denen Sie Zugriff auf eine Freigabe geben möchten, mit einem Klick auf den Freigabe-Link auf die freigegebenen Dateien zugreifen.

Unter **Gültigkeit einschränken** können Sie die Gültigkeit des Freigabe-Links zeitlich limitieren oder die Anzahl der Zugriffe begrenzen.

Mit einer eigenen Cloud sind Sie unabhängig von einem Cloud-Dienstleister und haben auch von unterwegs Zugriff auf alle Dateien, die Sie auf Ihrem Rechner gespeichert haben.

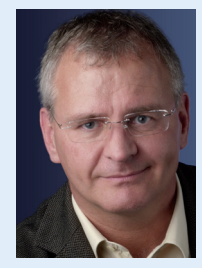

*Manfred Kratzl, Ihr Windows-Experte und Chefredakteur*

## **Nutzen Sie meinen Leserservice**

*Sie haben eine individuelle Frage zu Ihrem Windows oder ein Windows-Problem, das sich partout nicht lösen lässt? Ich helfe Ihnen im Computerwissen Club gern persönlich weiter! Melden Sie sich dazu einfach unter https://club.computerwissen.de an. Eine Auswahl an interessanten Leserfragen stelle ich Ihnen außerdem immer an dieser Stelle vor. Ich freue mich sehr auf Ihre Fragen und Anregungen!*

## **Arbeitsaufwand: 15 Minuten**

## "Wie komme ich automatisch an die wichtigen Programm- und Sicherheitsupdates?"

**Frage***: "Windows 10 lädt in regelmäßigen Abständen automatisch Updates herunter. Doch was ist mit den anderen Programmen wie Java oder Adobe Reader? Bis jetzt habe ich sporadisch in den Programmen selbst nach Updates gesucht. Das ist mir aber zu unsicher, und ich habe nicht immer die Zeit, um alle Programme auf neue Updates zu prüfen. Gibt es ein Tool, das diese Arbeit für mich übernimmt?", fragte Ronald A.* 

**Antwort:** Nutzen Sie das kostenlose Tool **Secunia Personal Software Inspector**. Das vom Bundesamt für Sicherheit in der Informationstechnik (BSI) empfohlene Programm überprüft Ihre Windows-Rechner auf Sicherheitslücken im Betriebssystem und in installierten Anwendungen. Das Programm ist kostenlos. Zur Installation und Ausführung gehen Sie folgendermaßen vor.

- **1.** Laden Sie die aktuelle Version von **Secunia Personal Software Inspector** aus der Tool-Datenbank unter www. windows-probleme.com herunter.
- **2.** Öffnen Sie anschließend mit  $\blacksquare + \blacksquare$  den Windows-Explorer und klicken Sie doppelt auf die soeben heruntergeladene Datei **PSISetup.exe**.
- **3.** Die Installation startet. Wählen Sie die deutsche Sprache und klicken Sie auf **OK**.
- **4.** Akzeptieren Sie die Lizenzbedingungen und markieren Sie auf der folgenden Seite die Option **Programme automatisch aktualisieren (empfohlen)**.
- **5.** Klicken Sie auf **Fertigstellen**.

Starten Sie das Programm und klicken Sie auf **Jetzt überprüfen**. Das Programm durchsucht dabei alle Verzeichnisse nach ausführbaren Dateien. Nach erfolgtem Scan lädt das Programm fehlende Aktualisierungen herunter oder bietet Ihnen Links zu Aktualisierungen an.

Mit **Secunia Personal Software Inspector** scannen und überprüfen Sie Ihren Windows-Rechner und alle installierten Anwendungen nach Sicherheitsupdates.

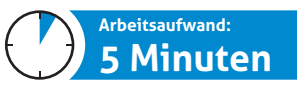

## "Chaos auf dem Bildschirm: Wie finde ich schnell das gesuchte Fenster?"

Frage: "Ich habe auf meinem Windows-PC meist mehrere Anwen*dungen gleichzeitig geöffnet. Manchmal ist die Taskleiste dabei so voll, dass die offenen Anwendungen automatisch gruppiert werden und ich erst alle Fenster durchklicken muss, bis ich die gewünschte Anwendung gefunden habe. Gibt es in Windows noch andere Möglichkeiten, um in geöffneten Anwendungen ein Fenster schneller auszuwählen?",*  fragte Heinz L.

**Antwort:** Da habe ich einen einfachen Lösungsweg für Sie: Eine schnelle Vorschau aller geöffneten Fenster erhalten Sie mit der Tastenkombination +T. Dazu müssen Sie nicht einmal auf die Taskleiste klicken, denn Windows zeigt die geöffneten Fenster nebeneinander an. Dadurch können Sie das gewünschte Fenster bequem auswählen.

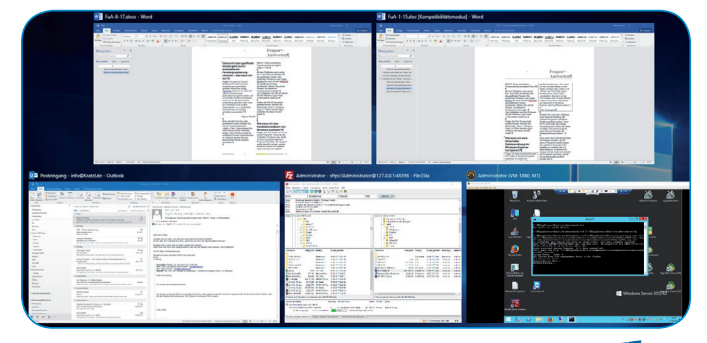

*Schnell und einfach wechseln Sie mit*  $+5$ 

## **Extra-Tipp**

Mit den Pfeiltasten nach rechts bzw. nach links durchlaufen Sie die geöffneten Fenster. Klicken Sie auf ein Fenster, um dieses im Vordergrund anzuzeigen.

Zum Schließen der Darstellung drücken Sie [Esc].

Mit  $\leftarrow + \frac{1}{\sqrt{2}}$  bekommen Sie das "Fenster-Chaos" von Windows schnell in den Griff.

## **Arbeitsaufwand: 5 Minuten**

## "Wo stelle ich die Start-Webseite in meinem Browser ein?"

**Frage**: "Ein unachtsamer Klick – und schon war es passiert. *Immer wenn ich meinen Browser starte, erscheint anstelle von Google eine andere Webseite, nur weil ich einmal auf diesen Button geklickt habe, dass diese Seite als Startseite übernommen werden soll. Wie werde ich diese Webseite wieder los, sodass Google beim Aufruf des Browsers wieder automatisch aufgerufen wird?",*  fragte Doris J.

**Antwort:** Ein unachtsamer Mausklick reicht aus, und Ihr Browser öffnet beim nächsten Start eine unerwünschte Internetseite, denn viele Webseitenbetreiber ändern die Startseite ihres Browsers. Besonders ärgerlich: Haben Sie einmal aus Versehen auf diesen Button geklickt, können Sie nicht einfach die Rückgängig-Funktion anwenden, denn die gibt es hier nicht.

Damit Sie Ihre ursprüngliche Lieblings-Startseite in Ihrem Browser zurückerhalten, gehen Sie folgendermaßen vor:

**Internet-Explorer:** Drücken Sie  $AH + X$  oder klicken Sie rechts oben auf das Zahnradsymbol. Öffnen Sie die **Internetoptionen**. Im Register **Allgemein** geben Sie die Internetadresse der gewünschten Startseite ein und klicken auf **Übernehmen**.

**Edge:** Klicken Sie oben rechts auf die 3 Punkte **…** und öffnen Sie die **Einstellungen**. Unter **Microsoft Edge öffnen mit** tragen Sie die gewünschte Webseite ein.

**Firefox:** Öffnen Sie die Internetseite, die Sie als Startseite festlegen möchten. Klicken Sie auf den Tab, halten Sie dabei die linke Maustaste gedrückt und ziehen Sie den Tab auf die Startseiten-Schaltfläche in der Symbolleiste. Bestätigen Sie das Festlegen der Startseite mit **Ja**.

**Google Chrome:** Klicken Sie rechts oben auf das Chrome-Menü-Symbol . Wählen Sie die **Einstellungen** und aktivieren Sie unter **Darstellung** das Kontrollkästchen **Schaltfläche "Startseite" anzeigen**. Klicken Sie auf den Link **Ändern** und tragen Sie die gewünschte Webseite ein.

Durch einfache Tricks richten Sie Ihre Lieblings-Internetseite auch als Startseite auf Ihrem Browser ein.

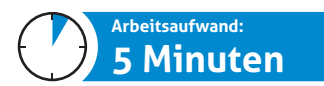

**Lesergeschichte des Monats | Diesmal eingesendet von Walter N. aus Braunschweig**

## "So habe ich es geschafft, dass ich problemlos mein Windows im abgesicherten Modus starten kann!"

*"Ich habe gefühlte 100-mal meinen Rechner neu gestartet und dabei* ( *gedrückt, um den abgesicherten Modus von Windows*  zu starten. Doch egal, wann und wie oft ich <sup>[F8]</sup> drückte, Win*dows startete immer normal durch. Dank der Hilfe von Manfred Kratzl ist es mir gelungen, mein Windows im abgesicherten Modus hochzufahren, und ich konnte das Treiberproblem lösen. Hier mein Trick:"*

Neben dem Start von Windows im abgesicherten Modus über das Startmenü, das Sie beim Booten mit der Funktionstaste ( aufrufen, steht Ihnen folgende Alternative zur Verfügung:

- **1.** Drücken Sie  $\mathbb{F}_{+}$   $\mathbb{R}$  und geben Sie **msconfig** in die **Öffnen**-Zeile ein.
- **2.** Wechseln Sie in das Register **Start A** .
- **3.** Aktivieren Sie das Kontrollkästchen **Abgesicherter Start**, klicken Sie auf **Minimal B** und anschließend auf **OK**.
- **4.** Starten Sie Ihren PC neu. Der Neustart erfolgt nun im abgesicherten Modus.
- **5.** Um wieder normal zu starten, fahren Sie den Computer im abgesicherten Modus hoch, rufen **msconfig** auf und deaktivieren das Kontrollkästchen **Abgesicherter Start**.
- **6.** Anschließend startet der PC beim nächsten Hochfahren wieder normal.

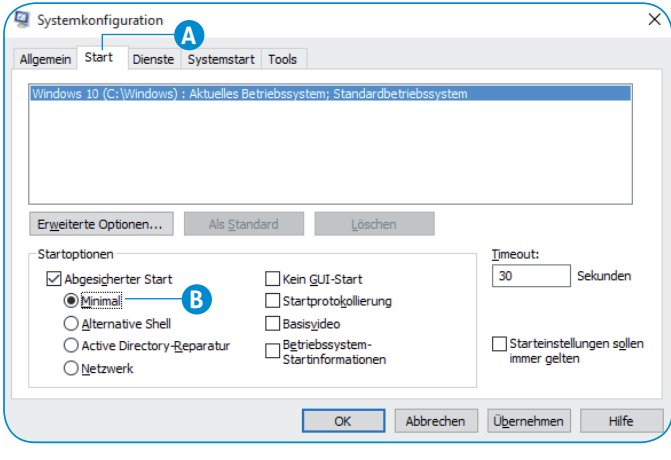

*Markieren Sie die Option Abgesicherter Start und starten Sie Ihren PC neu im abgesicherten Modus.*

Sie können Ihren Computer auch im abgesicherten Modus starten, wenn Sie während des Startvorgangs noch vor dem Erscheinen des Windows-Logos die Tastenkombination Strg + [F8] drücken.

## **Extra-Tipp**

Eine Alternative dazu: Klicken Sie auf **Start** und unter **Herunterfahren oder Abmelden** auf **Neu starten**. Halten Sie dabei die **fraak Frankeise gedrückt**. Unter den Erweiterten Op**tionen** finden Sie nun die Windows-Starteinstellungen und wählen darin **4 Windows wird im abgesicherten Modus gestartet**.

Der abgesicherte Modus ist ein wichtiges Werkzeug zur Lösung von Windows-Problemen – nun haben Sie 3 Alternativen an der Hand, diesen zu aktivieren.

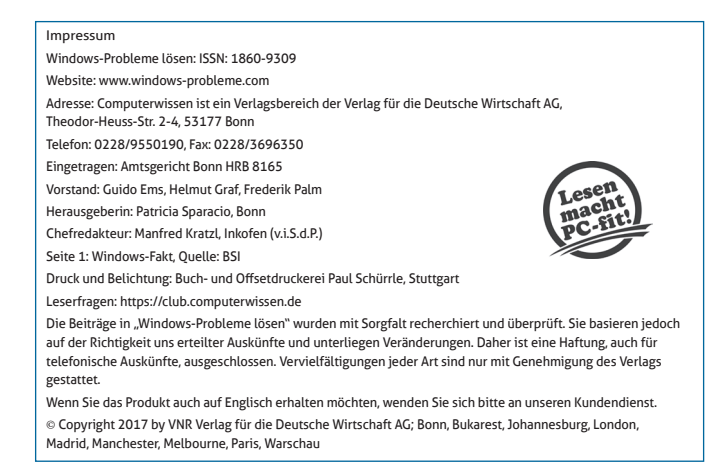

**7**

**Profi-Tipps Oktober**

## **So öffnen Sie einen Ordner blitzschnell über die Windows-Suche**

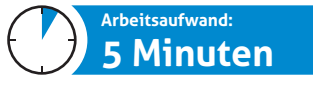

**Sie sind ein leidenschaftlicher Fotograf und haben mehrere Gigabyte Bilder auf Ihrem PC, fein säuberlich sortiert nach Orten und Aufnahmedaten. Oder Sie lieben Musik und sammeln Alben aus den Problem**

**verschiedenstem Genres und Generationen fein säuberlich sortiert auf Ihrem Rechner. So oder so – Sie haben eine tiefe und komplexe Ordnerstruktur, mit der Sie täglich arbeiten. Und durch die Sie sich jeden Tag klicken müssen, wenn Sie etwas Bestimmtes suchen.** 

## **Ursache**

Viele Anwender nutzen eine durchdachte Verzeichnisstruktur zur Ablage von Dateien. Was bei 2 bis 3 Ordnerebenen noch verschmerzbar ist, ist

bei 10 Ordnerebenen oder mehr ein echter Zeitkiller.

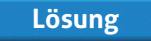

Verwenden Sie anstelle des Windows-Explorers die **Programme/Dateien durch-**

**suchen**-Zeile von Windows 7 bzw. die **Windows durchsuchen/ Frag mich etwas**-Zeile von Windows 10.

Klicken Sie dazu in Windows 7 auf **Start** und geben Sie nur einen Backslash "\" gefolgt vom Namen des gewünschten Ordners in die **Programme/Dateien durchsuchen**-Zeile ein.

In Windows 10 geben Sie den Backslash "\" direkt in die **Windows durchsuchen/Frag mich etwas**-Zeile ein. In Windows 8.1 klicken Sie auf die Lupe und geben den Backslash "**\**" ein.

Sie sehen nun die oberste Ordnerstruktur der Festplatte "C". Geben Sie nach dem Backslash "\" einen Unterordner an, z. B. **\musik**, und in der Anzeige werden die darunterliegenden Unterordner angezeigt. Haben Sie den gewünschten Ordner gefunden, drücken Sie einfach M und Windows öffnet den Windows-Explorer mit dem richtigen Ordner.

Verwenden Sie diesen Trick zum Öffnen häufig genutzter Ordner und um zeitraubendes Suchen durch alle Ordnerstrukturen zu vermeiden.

## **500 Millionen Konten im August 2017 gehackt: Ist Ihr Konto auch dabei?**

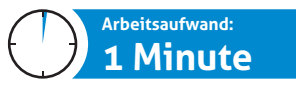

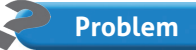

**Internetkriminelle bieten im Darknet gestohlene Zugangsdaten samt Passwörtern zum Verkauf an. Auch Ihr Konto könnte betroffen sein.**

**Ursache**

ů

Das Bundeskriminalamt (BKA) hat im Darknet eine ganz besondere Datenbank

gefunden: Darin enthalten waren circa 500 Millionen gestohlene Zugangsdaten. Ein Datensatz bestand aus Benutzernamen und dem dazugehörigen Passwort.

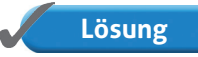

Prüfen Sie sofort Ihr Konto, um festzustellen, ob auch Sie von diesem Daten-

diebstahl betroffen sind. Verwenden Sie dazu den kostenlosen **Identity Leak Checker**, den Sie unter dieser Internetadresse aufrufen: https://sec.hpi.de/leak-checker/search.

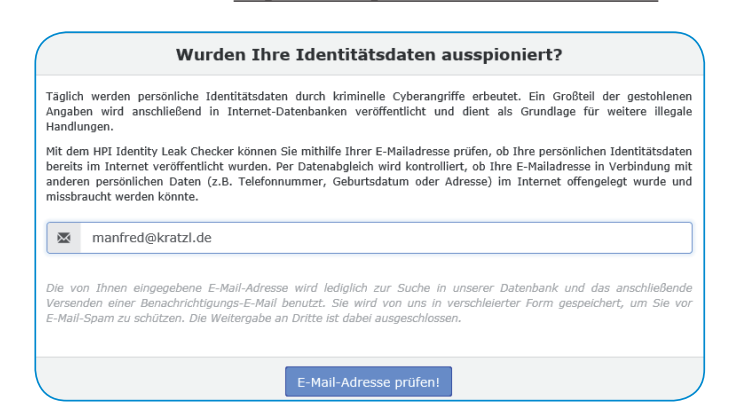

*Geben Sie Ihre E-Mail-Adresse ein und klicken Sie auf E-Mail-Adresse prüfen.*

**8 Windows-Probleme lösen**

Nach circa 5 Minuten erhalten Sie auf die angegebene E-Mail-Adresse eine Antwort:

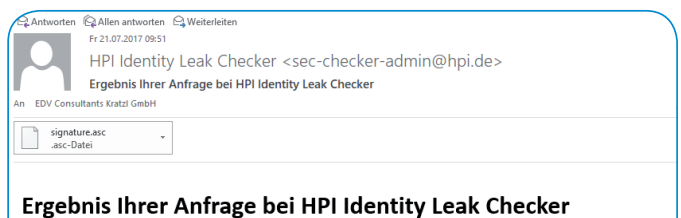

Glückwunsch: Ihre E-Mail-Adresse <u>info@kratzl.de</u> taucht nicht in unserer Datenbank auf. Das garantiert jedoch nicht, dass keine Ihrer<br>persönlichen Informationen gestohlen wurden.

*Alles in Ordnung – dieses E-Mail-Konto ist sicher.*

## **Extra-Tipp**

Sollten Ihre Kontodaten in die Hände von Internetkriminellen gefallen sein, trennen Sie zuerst die Internetverbindung, z. B. durch Abstecken des Netzwerkkabels.

Führen Sie anschließend mit Ihrem Antivirenprogramm eine komplette Überprüfung aller Laufwerke durch.

Zuletzt ändern Sie alle Zugangsdaten wie z. B. zu E-Mail, Windows-Anmeldung oder Online-Banking.

Der Diebstahl von Benutzer- und Zugangsdaten nimmt bedrohliche Ausmaße an. Auch Sie als Privatanwender sind davon betroffen. Verwenden Sie deshalb nur sichere Passwörter, bestehend aus mindestens 8 Buchstaben, Groß- und Kleinschreibung sowie Sonderzeichen. Dann sind auf der sicheren Seite.